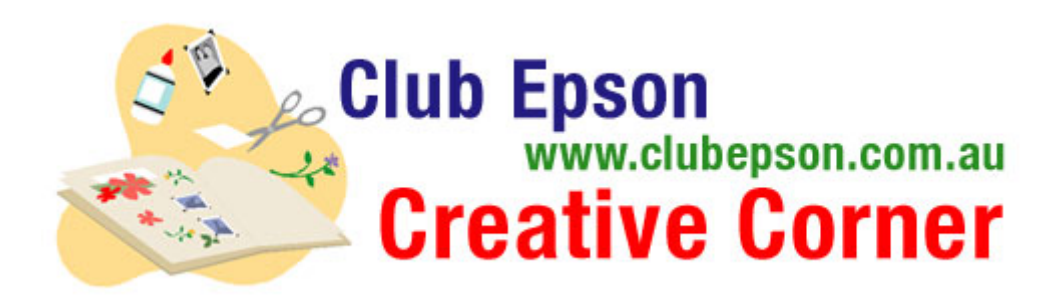

## **Wedding Themed Scrapbook & Patterned Pages**

What could be more romantic than a winter white wedding? Use these beautiful lace and floral wedding-themed backgrounds for announcements, invitations, response cards, thank you notes and even scrapbook pages commemorating your special day. With over a dozen elegant patterned pages to choose from, you will be inspired to create a spectacular and sophisticated wedding theme.

To print a background page - select your choice of Wedding background pages and download. All are documents in Microsoft Word that can be printed in any size from  $4 \times 6$ " to  $12 \times 12$ ". Each pattern shown comes in white or antique. The flowers come in fully vibrant colour and muted.

## **Materials Suggested:**

- Paper: 12 x 12" PremierArt™ Matte Scrapbook Photo Paper for Epson or Epson Matte Paper Heavyweight (A4)
- An Epson Stylus Photo A3 printer

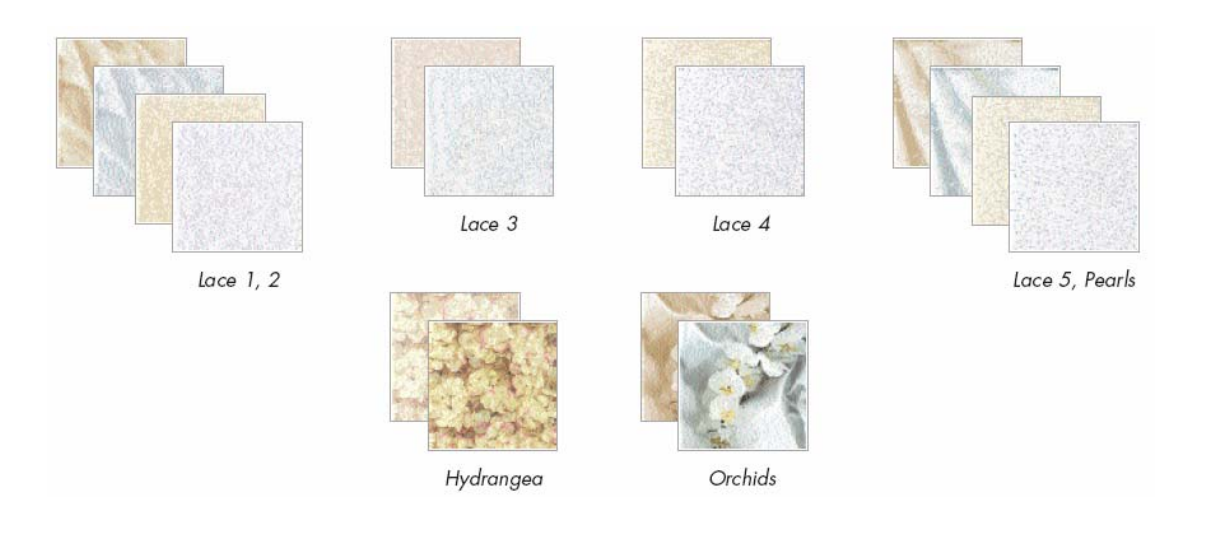

## **Patterned Pages**

Step 1: Click on a favourite pattern. It will open a Word document. Select the paper size you want to print in the print driver. If you want to print 12 x 12" you will need a wide format printer such as the Epson Stylus Photo 1410 and 12 x 12" PremierArt™ Matte Scrapbook Photo Paper for Epson.

Step 2: After you click "Print", click on "Yes" to continue printing even though the margins are set outside the printable area of the page. The printer will adjust to fill the size you have selected.

Note: You can also use the image to import into your favourite software program to create scrapbook pages, greeting cards, wrapping paper, photo mattes and other digital projects.

## **Scrapbook project:**

Use the wedding scrapbook page template to get you started on creating a beautiful album that will highlight the event of a lifetime.

Step 1: Click on the Wedding template file. It will open as a Word document. Note: in order to print the 12 x 12" size page, you will need to use a wide format printer, such as the Epson Stylus Photo 1410, and 12 x 12" Matte Scrapbook Photo Paper for Epson.

Step 2: Add your customized text for the header by highlighting the area marked "Type your heading here."

Note that once it is highlighted, you can type your personalized header in the font style, size and colour of your choice. For simplicity, you can use the style, size and colour provided.

Step 3: Insert your photo.\*

Step 4: Now click on the journaling area, as marked with "type your text here." As with the header, you can also change the font style, size and colour of the text you would like to add into the journaling section.

Step 5: Your personalizing is complete! Print your page. Remember to choose the correct paper size and paper type setting in your page setup.

Step 6: To embellish your page, select a coordinating ribbon and adhere covering the lower portion of your photo to create a decorative border.

\* To insert a photo: Open a new blank document. Insert photo from file or CD. Select photo by clicking on it. Under "Format" select "Format Picture". Select the "Layout" tab, then select "in front of text". This will cause your photo to be in front of any text or graphic in your layout. Copy the photo and paste into your layout. Use the "corner grippers" to resize the graphic, and click and drag the graphic to the appropriate spot in your layout. There's no need to save the blank document - just keep it open if you need to insert any more photos.